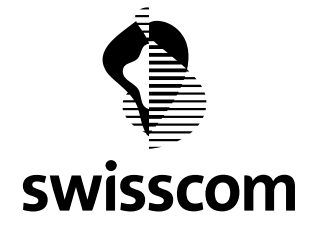

# **Guide d'installation d'Internet Security**

## Sommaire

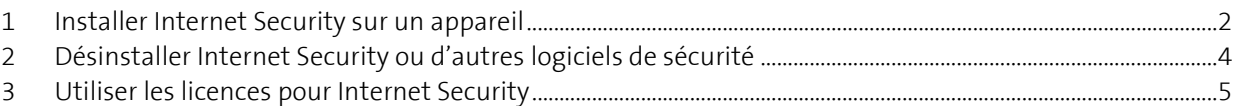

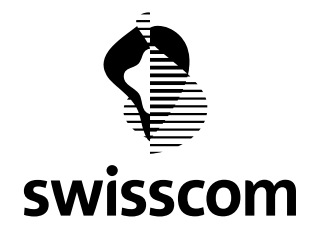

## <span id="page-1-0"></span>**1 Installer Internet Security sur un appareil**

Veuillez vérifier que tous les appareils que vous souhaitez protéger respectent la configuration requise que vous trouverez sur la page suivante[: www.swisscom.ch/internetsecurity](http://www.swisscom.ch/internetsecurity)

Afin d'installer Internet Security sur un appareil, connectez-vous en tant qu'administrateur et procédez de la manière suivante:

- si vous avez déjà commandé Internet Security, passez à l'étape 2. Dans le cas contraire, [commandez-le](https://www1.swisscom.ch/sam/online/app/SecuritySuite?mode=overview&promo=s12)  [dans l'Espace clients](https://www1.swisscom.ch/sam/online/app/SecuritySuite?mode=overview&promo=s12). Lorsque vous avez passé votre commande, vous disposez de 10 ou de 20 licences. Chaque licence vous permet d'installer Internet Security sur un appareil.
- connectez-vous à l'[Espace clients](http://www.swisscom.ch/login) avec votre Swisscom Login (si vous n'êtes pas déjà connecté). Cliquez sur «Autres services», puis sur «Gérer» dans Internet Security. Vous arrivez sur la [page de synthèse de](https://sam.sso.bluewin.ch/benutzerkonto/html/securitysuite/overview.html?lang=fr)  [l'abonnement Internet Security](https://sam.sso.bluewin.ch/benutzerkonto/html/securitysuite/overview.html?lang=fr). Vous pouvez gérer vos licences dans le Centre de contrôle et installer Internet Security sur vos appareils.
- Vérifiez si le système d'exploitation (Windows, Mac ou Android) a bien été reconnu pour votre appareil. Corrigez-le, le cas échéant. Donnez ensuite un nom parlant à l'appareil que vous souhaitez protéger afin de le reconnaître dans le Centre de contrôle par la suite.
- Cliquer sur «Installer» dans le Centre de contrôle. Sélectionnez l'une des 3 options. «Télécharger» est celle qui convient si vous êtes connecté à l'Espace clients avec l'appareil que vous souhaitez protéger avec Internet Security. Si ce n'est pas le cas, vous pouvez envoyer une invitation d'installation en sélectionnant «E-mail» ou «SMS», puis l'ouvrir avec l'appareil correspondant.
- Cliquez sur «Télécharger» et suivez les instructions de l'assistant d'installation. Veuillez tenir compte des informations complémentaires suivantes en fonction du type de votre appareil:

## a. **ordinateur sous Windows (PC) et Mac:**

ouvrez le fichier d'installation que vous avez téléchargé et suivez les instructions de l'assistant d'installation.

Vous devez supprimer les autres logiciels de sécurité installés afin d'éviter des problèmes de fonctionnement. Répondez par l'affirmative si l'assistant d'installation Windows vous demande s'il doit supprimer un autre logiciel de sécurité. Les autres logiciels de sécurité sont normalement supprimés de manière automatique lors de l'installation.

Si la suppression automatique est impossible ou si vous utilisez un logiciel de sécurité inconnu, désinstallez-le manuellement en suivant la procédure décrite dans le chapitre «Désinstaller Internet Security ou d'autres logiciels de sécurité».

# b. **ordinateur sous Mac:**

ouvrez le fichier d'installation que vous avez téléchargé et suivez les instructions de l'assistant d'installation.

Vous devez supprimer les autres logiciels de sécurité installés afin d'éviter des problèmes de fonctionnement. Répondez par l'affirmative si l'assistant d'installation Apple vous demande s'il doit supprimer un autre logiciel de sécurité. Les autres logiciels de sécurité sont normalement supprimés de manière automatique lors de l'installation.

L'assistant d'installation Mac ne peut pas supprimer les logiciels de sécurité déjà installés.

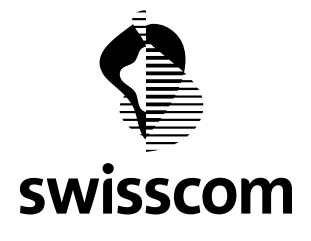

Vous devez les supprimer vous-même avant d'installer Internet Security. Vous trouverez la procédure à suivre dans «Désinstaller Internet Security ou d'autres logiciels de sécurité». Les performances de votre appareil peuvent être considérablement dégradées si vous ne les désinstallez pas.

## c. **Android:**

lorsque vous avez donné un nom à l'appareil, vous êtes redirigé vers l'App Store. Vous devez y avoir un compte afin d'installer l'application.

L'assistant d'installation Android ne supprime pas les logiciels de sécurité déjà installés. Vous devez les supprimer vous-même avant d'installer Internet Security. Vous trouverez la procédure à suivre dans «Désinstaller Internet Security ou d'autres logiciels de sécurité». Les performances de votre appareil peuvent être considérablement dégradées si vous ne les désinstallez pas.

#### d. **iOS:**

lorsque vous avez donné un nom à l'appareil, vous êtes redirigé vers l'App Store. Vous devez y avoir un compte afin d'installer l'application.

L'assistant d'installation iOS ne supprime pas les logiciels de sécurité déjà installés. Vous devez les supprimer vous-même avant d'installer Internet Security. Vous trouverez la procédure à suivre dans «Désinstaller Internet Security ou d'autres logiciels de sécurité». Les performances de votre appareil peuvent être considérablement dégradées si vous ne les désinstallez pas.

- Après l'installation et l'activation, Internet Security est automatiquement mis à jour par Internet. L'installation est alors terminée. Internet Security protège maintenant votre appareil les dangers d'Internet. Vous pouvez trouver la liste des fonctionnalités exactes pour votre aperçu sur la [page](http://www.swisscom.ch/internetsecurity)  [d'Internet Security](http://www.swisscom.ch/internetsecurity).
- Votre appareil protégé est désormais affiché dans la liste du Centre de contrôle d'Internet Security. Si l'attribution du nom ou l'activation de la licence ont échoué, une icône d'avertissement jaune s'affiche dans le Centre de contrôle pour l'installation concernée. La fonction «Réinstaller» vous permet de lancer à nouveau l'installation pour cet appareil si vous devez le réinstaller, si l'activation a échoué ou si Internet Security ne fonctionne plus correctement.
- **Remarque: une licence peut être utilisée pour un seul appareil**. Si vous téléchargez un fichier d'installation pour un PC, par exemple, vous ne pouvez l'installer que sur cet appareil. Pour les autres appareils, lancez à nouveau le processus d'installation dans le Centre de contrôle où vous pouvez télécharger un nouveau fichier d'installation pour un autre PC.

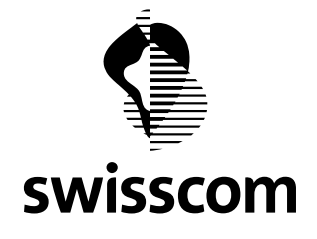

## <span id="page-3-0"></span>**2 Désinstaller Internet Security ou d'autres logiciels de sécurité**

Procédez de la manières suivante afin de désinstaller Internet Security ou d'autres logiciels de sécurité de votre appareil:

## **Windows 7 et 8**

- 1. Windows 7: ouvrez le menu Démarrer de votre ordinateur ( $\bigcirc$ )
- 2. Windows 8: cliquez sur un champ vide du mode mosaïque avec le bouton droit de la souris. Sélectionnez ensuite «Toutes les applications»
- 3. Allez dans «Panneau de configuration»
- 4. Allez dans «Programmes et fonctionnalités»
- 5. Sélectionnez le logiciel souhaité dans la fenêtre «Désinstaller ou modifier un programme»
- 6. Sélectionnez la fonction «Désinstaller»
- 7. Suivez les instructions du programme de désinstallation

#### **Windows 10**

- 1. Windows 10: ouvrez le menu Démarrer de votre ordinateur
- 2. allez dans «Paramètres»
- 3. sélectionnez «Système», puis «Applications et fonctionnalités»
- 4. sélectionnez le programme, puis «Désinstaller»
- 5. Suivez les instructions du programme de désinstallation

#### **Mac OS X**

- 1. Dans le Finder, trouvez l'emplacement du logiciel que vous souhaitez désinstaller  $(EMPLACEMENTS \rightarrow Programmes, par exemple)$
- $\mathcal{L}$
- a. Recommandation: Si un assistant de désinstallation est fourni avec le logiciel (comme c'est le cas pour Internet Security, par exemple), utilisez-le toujours et suivez ses instructions.
- b. Si aucun assistant de désinstallation n'est fourni avec le logiciel, tirez ce dernier ainsi que ses fichiers et dossiers dans la corbeille de votre Mac. Conservez provisoirement les fichiers dans cette dernière jusqu'à ce que vous soyez certain que votre Mac fonctionne correctement.
- c. Si aucun assistant de désinstallation n'est fourni avec le logiciel, il existe des applications open source qui suppriment entièrement les applications sur Mac (comme AppCleaner, par exemple).

## **Android**

Ouvrez l'application Google Play Store. Appuyez sur Menu  $\equiv$  puis "Mes jeux et applications". Appuyez sur le jeu. Pour terminer appuyez sur Désinstaller.

#### **iOS**

Touchez l'app de Internet Security prolongée. Touchez "Réorganiser les apps" et touchez dans le coin supérieur gauche pour supprimer l'app. Pour terminer appuyez sur "Supprimer".

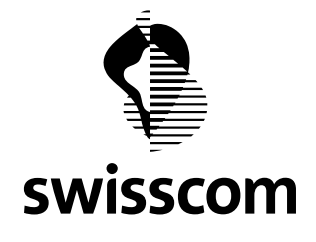

## <span id="page-4-0"></span>**3 Utiliser les licences pour Internet Security**

#### **Comment puis-je transférer une licence sur un autre appareil?**

Si vous avez davantage d'appareils que votre nombre maximal de licences, désinstallez Internet Security sur l'un d'entre eux et désactivez la licence dans le Centre de contrôle d'Internet Security à l'aide de la fonction «Suppression». Vous pouvez ensuite réattribuer la licence.

#### **Protéger plus de 10 appareils avec Internet Security**

Si vous souhaitez protéger plus de 10 appareils avec Internet Security, vous pouvez acheter 10 licences supplémentaires dans la [page de synthèse de l'abonnement Internet Security](https://sam.sso.bluewin.ch/benutzerkonto/html/securitysuite/overview.html?lang=fr) afin de pouvoir protéger jusqu'à 20 appareils. Le nombre de licences libres est alors augmenté de 10 dans le Centre de contrôle d'Internet Security.

#### **Passer d'un abonnement à 20 licences à un abonnement à 10 licences**

Si vous ne souhaitez plus protéger que 10 appareils et donc passer à un abonnement à 10 licences, nous vous recommandons de supprimer au préalable les appareils en trop à l'aide de la fonction Supprimer du Centre de contrôle et de désinstaller Internet Security. Si vous ne l'avez pas fait avant de passer à l'abonnement à 10 licences, Swisscom ne conservera que les licences des 10 derniers appareils activés.